### **Screenshots / Bildschirmkopien beim Marktstammdatenregister**

Klicken Sie zunächst auf Einheit erfassen.

Bild1 Klicken Sie unter "Einheit registrieren" und "Spezifikation" hier zunächst auf Stromerzeugung und danach auf Solare Strahlungsenergie.

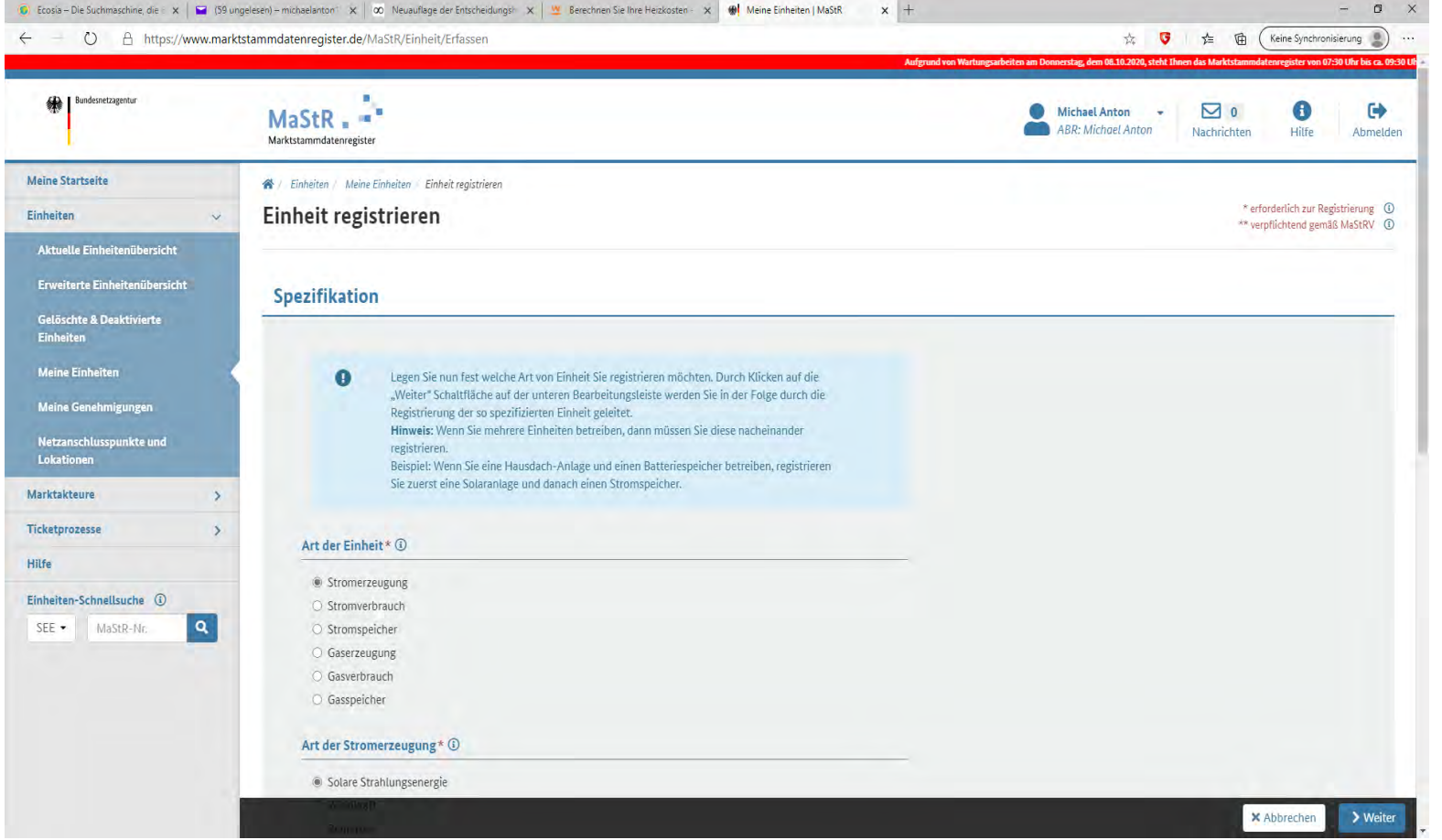

Bild 2 Weiter unten auf der gleichen Seite klicken Sie auf "in Betrieb" und vergeben dann einen Namen für ihre Anlage. Ich habe hier "Mein Steckermodul" als Beispiel gewählt.

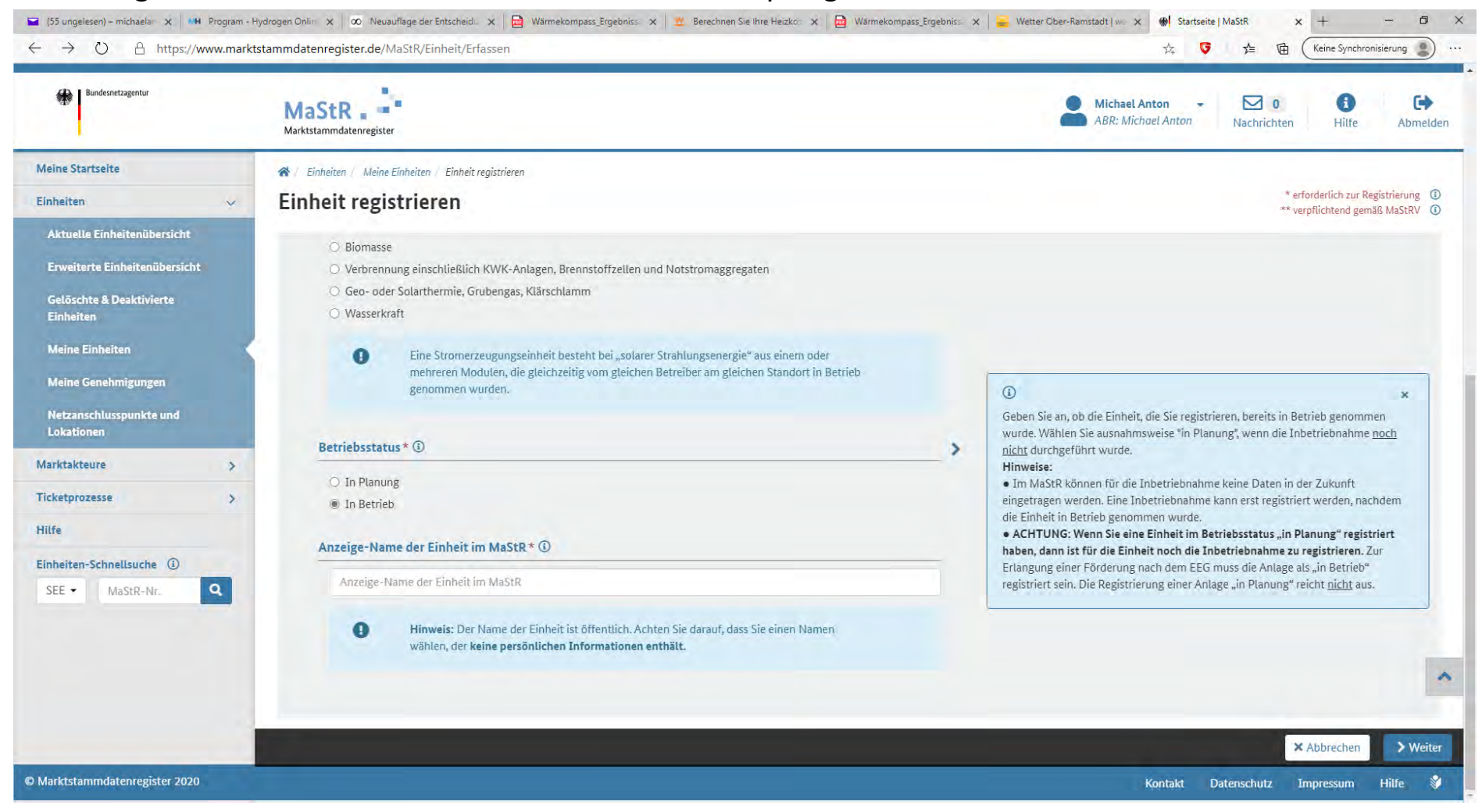

#### Bild 3 Tragen Sie das Datum der Inbetriebnahme ein.

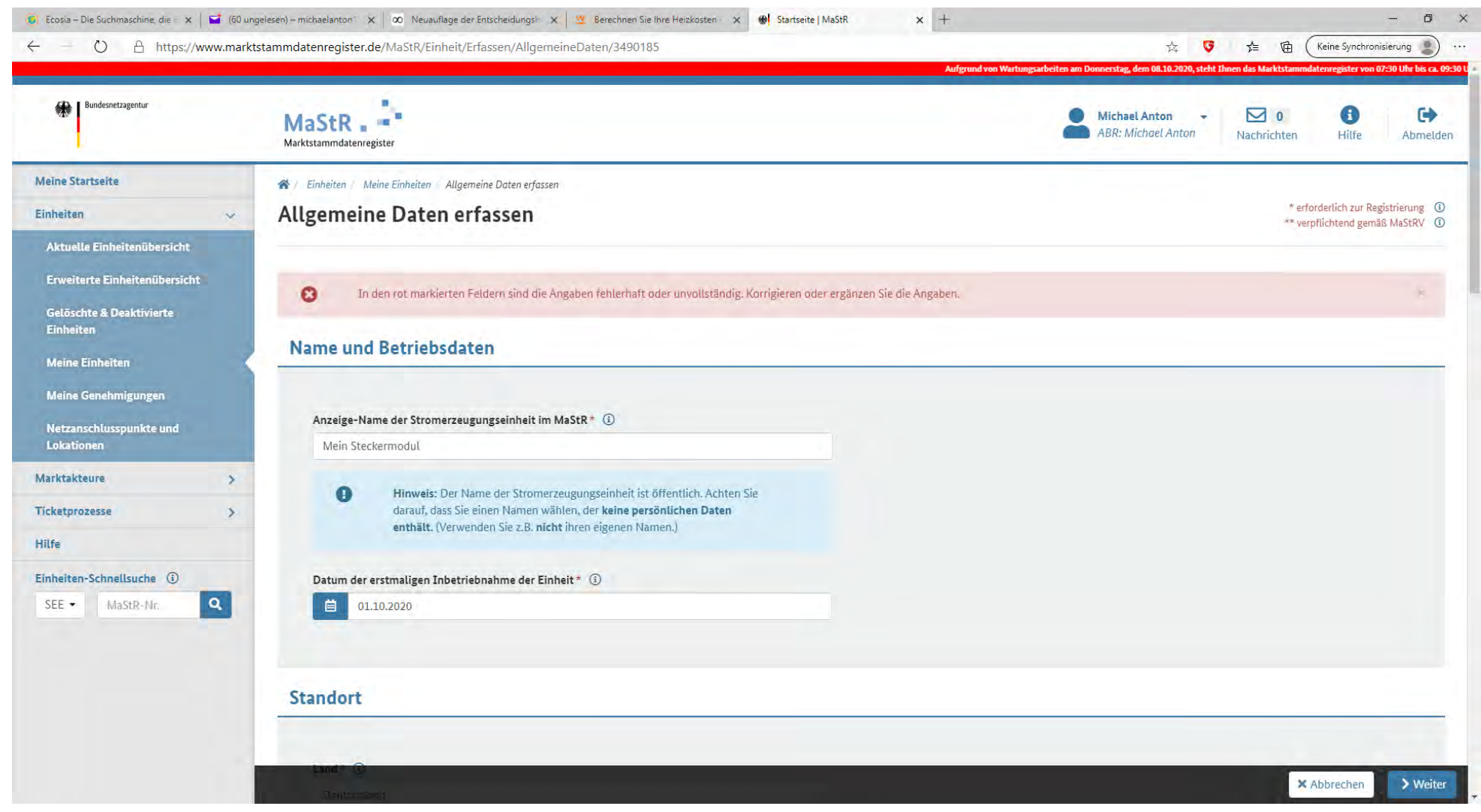

# Bild 4 Nun die Daten zum "Standort".

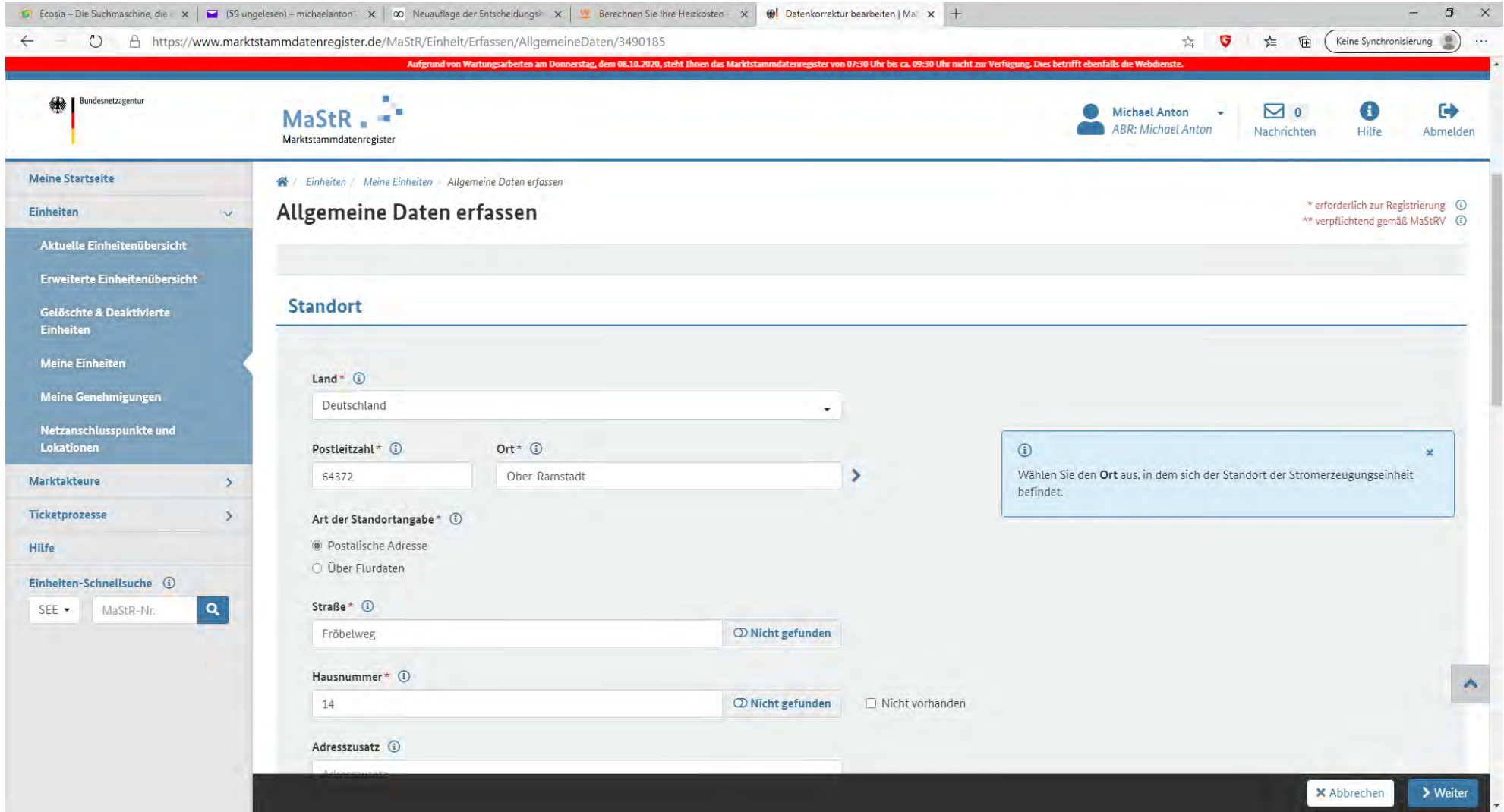

Bild 5 Die Daten zum Längen und Breitengrad werden ermittelt, nachdem Sie auf "Geokoordinaten aus den Adressdaten ermitteln" gedrückt haben.

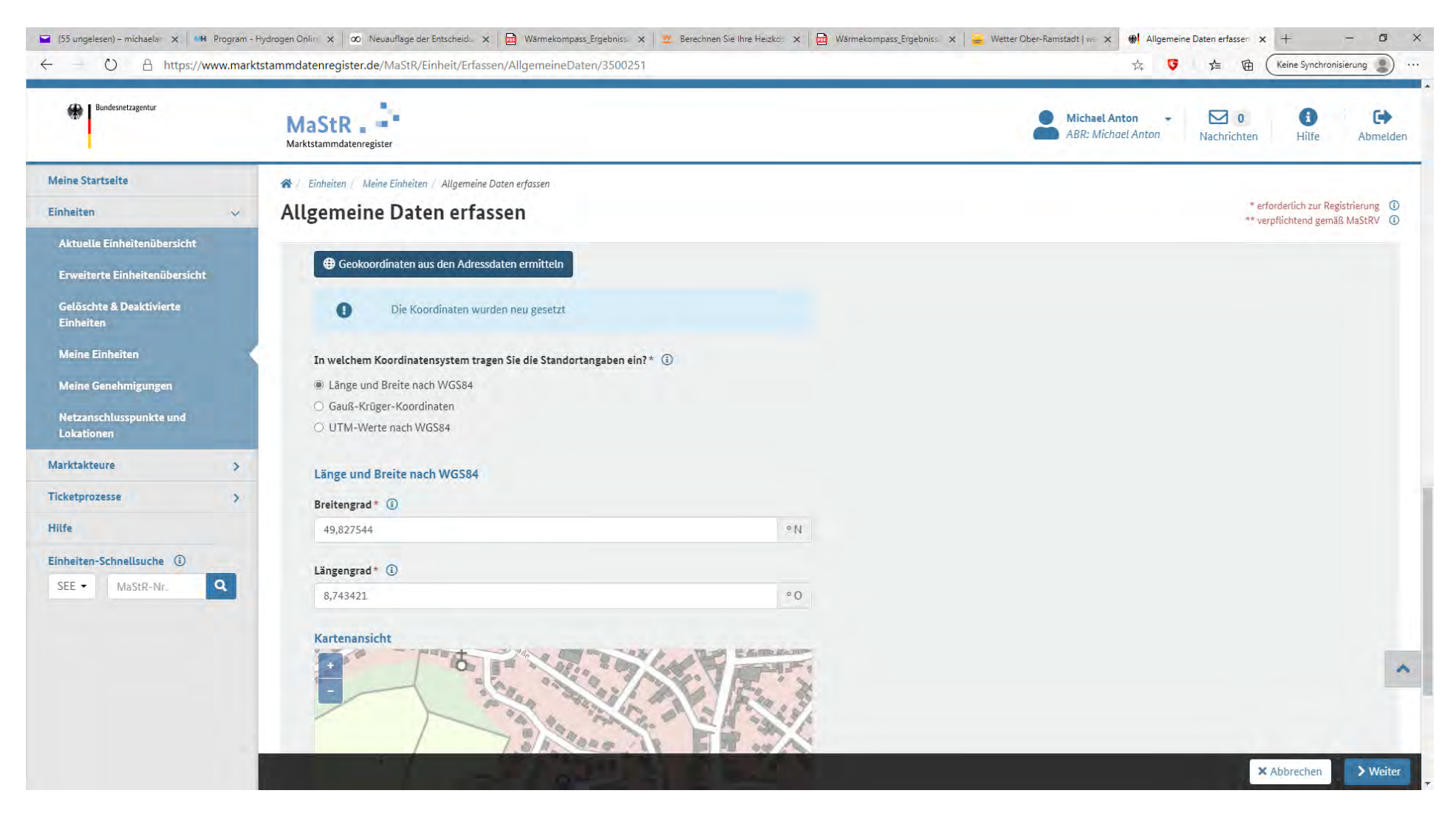

Bild 6 "Technische Daten erfassen" – hier am Beispiel für **ein** Steckermodul-Gerät. Bei zwei Modulen tragen Sie bitte die doppelten Werte ein.

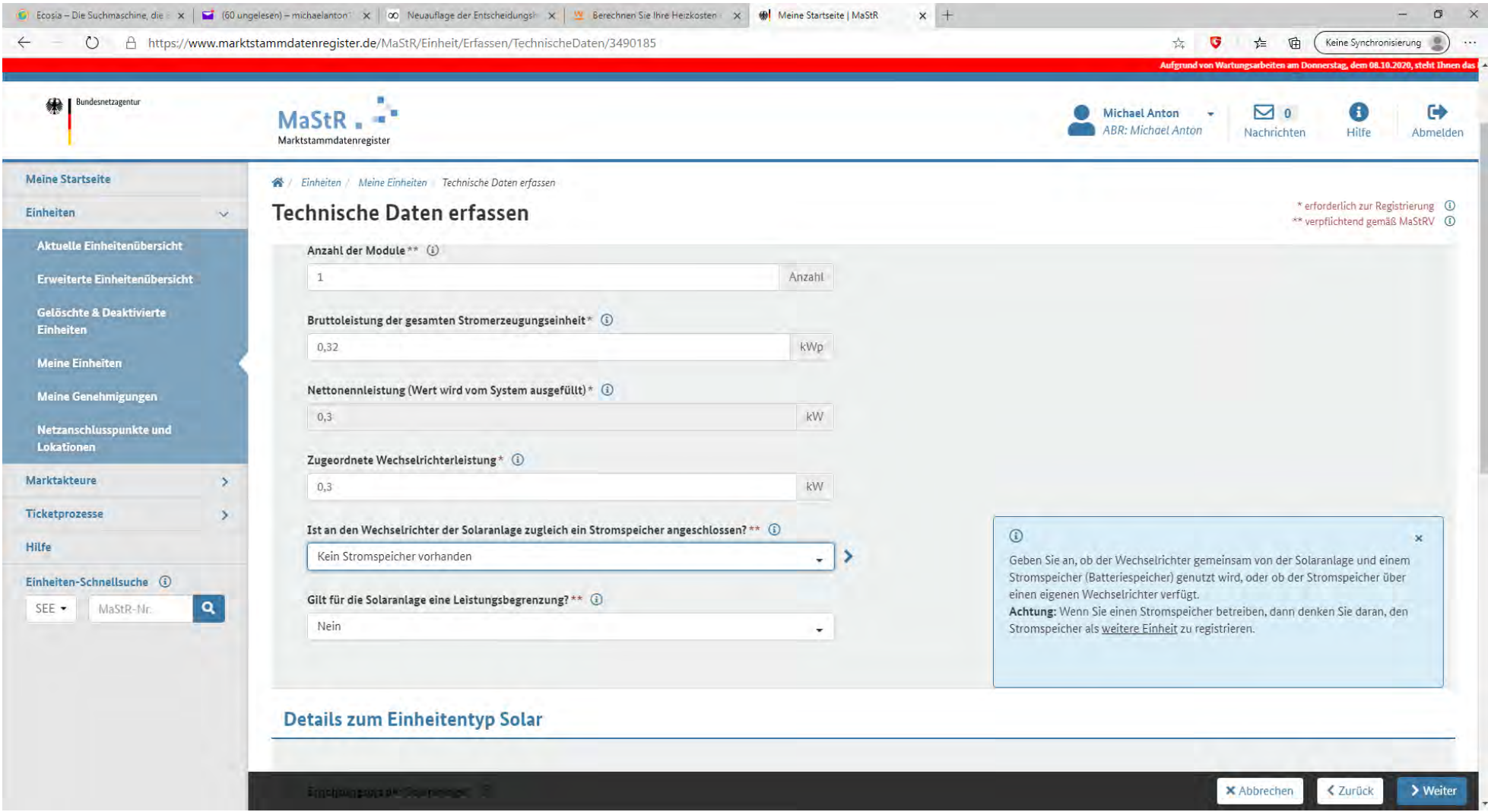

# Bild 7 Bei "Details zum Einheitentyp Solar" habe ich hier ein Beispiel angenommen.

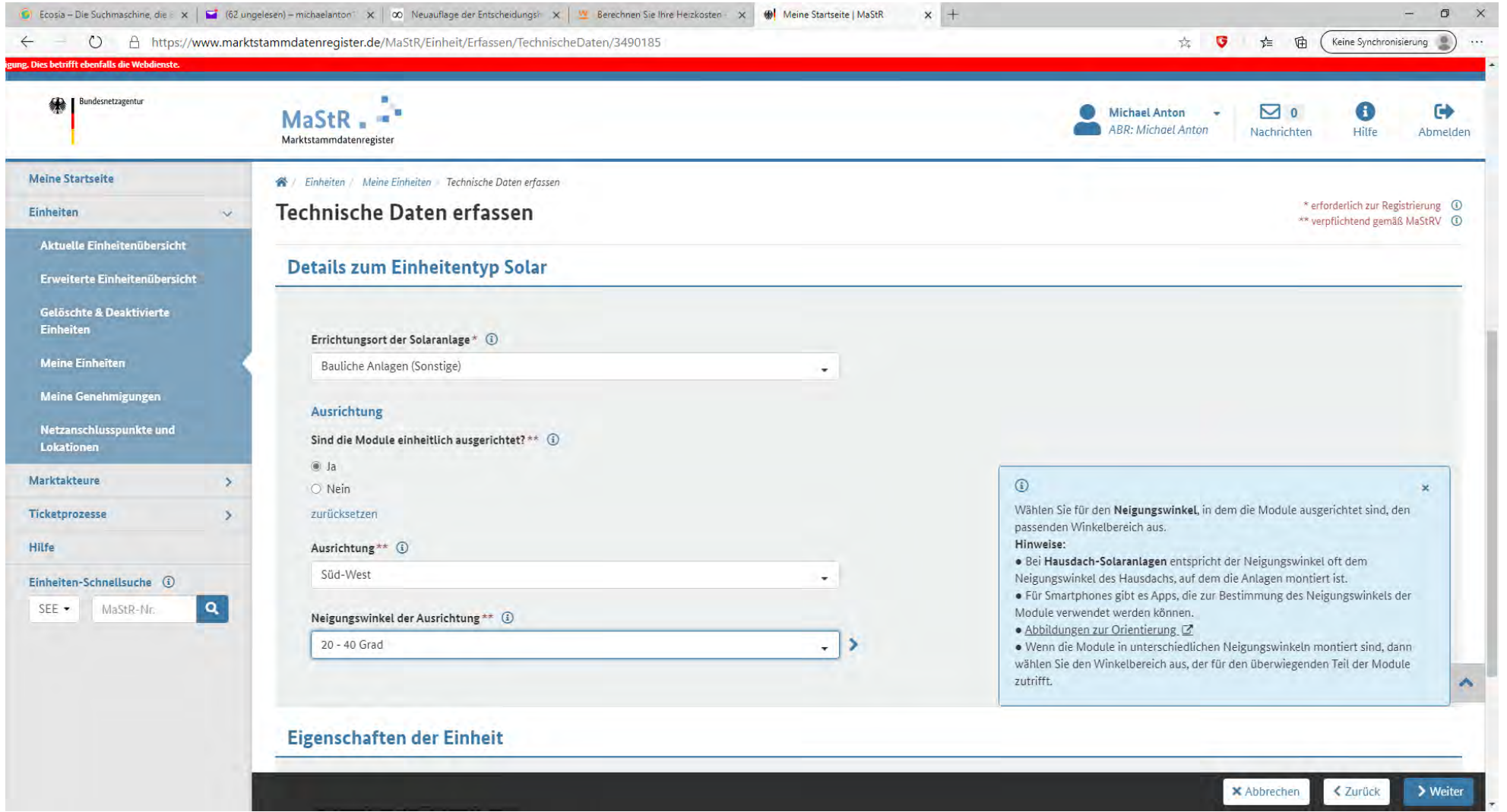

### Bild 8 Bei "Eigenschaften der Einheit" geben Sie bitte "Teileinspeisung" und zur Fernsteuerungsmöglichkeit "nein" an.

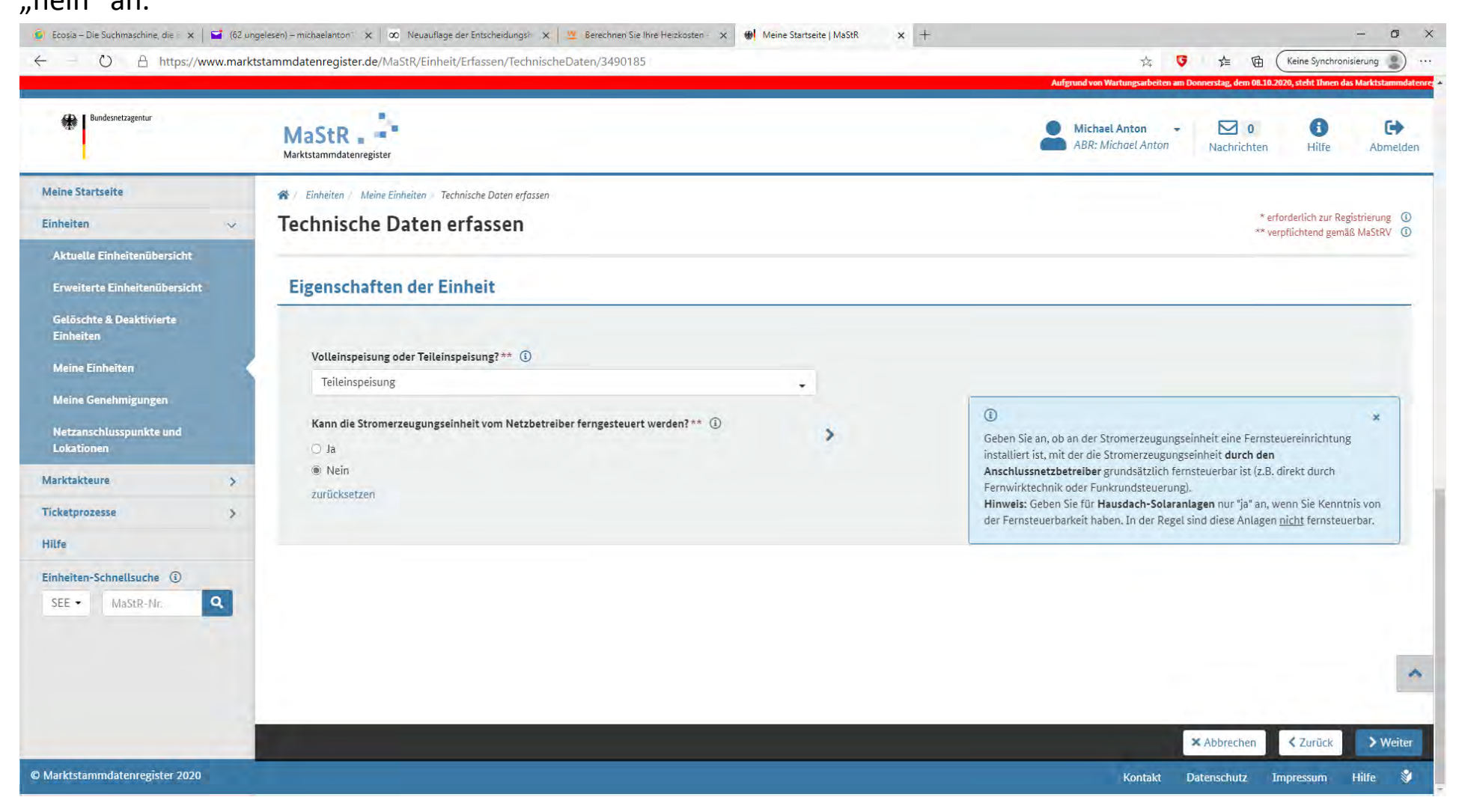

Bild 9 "Netzbetreiberzuordnung" Anschlussnetzbetreiber ist in Ob-Ramstadt und Roßdorf die e-netz Südhessen und eine ID-Nr ist noch nicht vergeben, also "nicht vorhanden" ankreuzen.

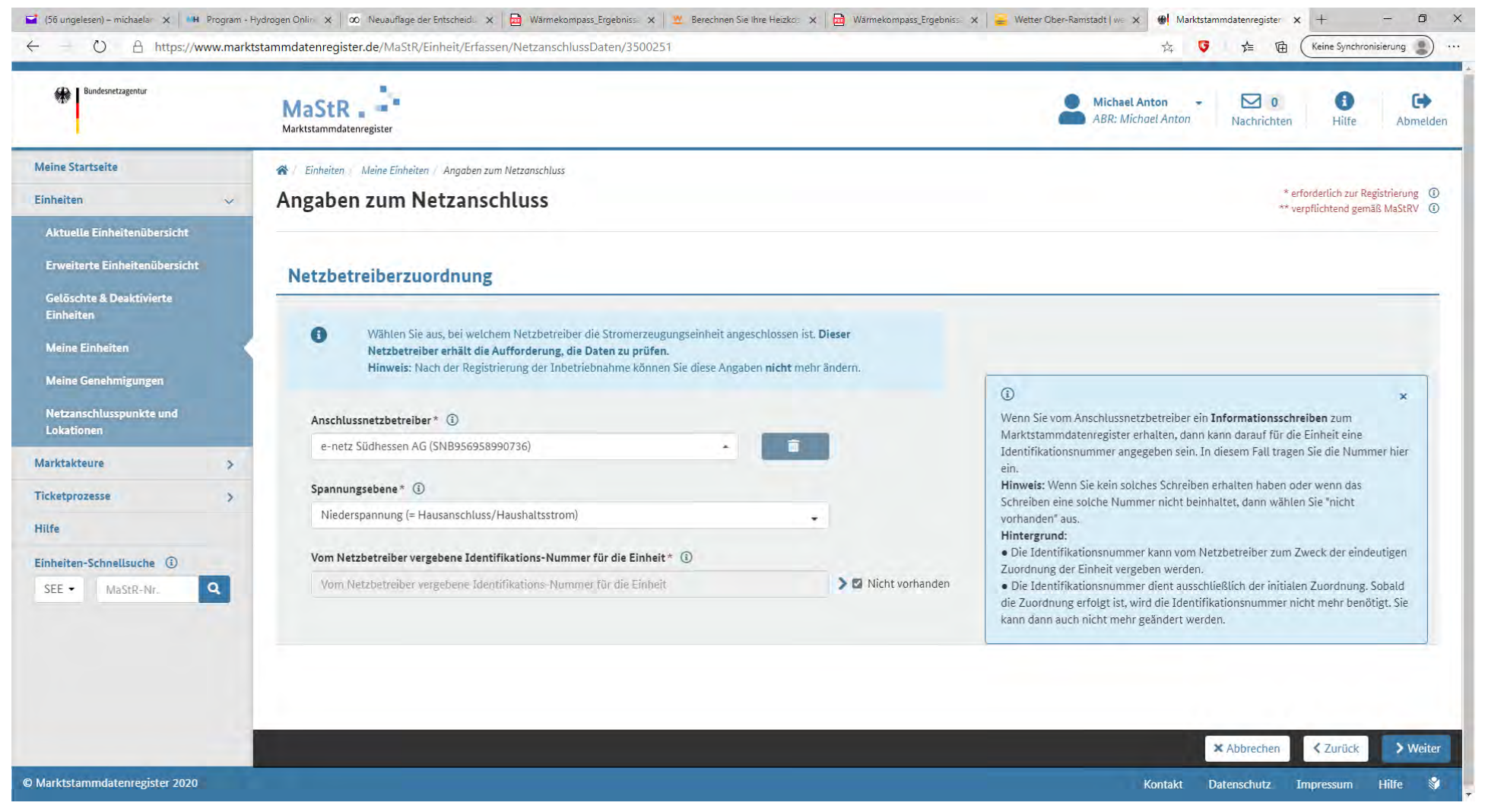

#### Bild 10 Anlagenschlüssel und Anlagenkennziffer sind ebenfalls noch nicht vorhanden. Bitte so ankreuzen.

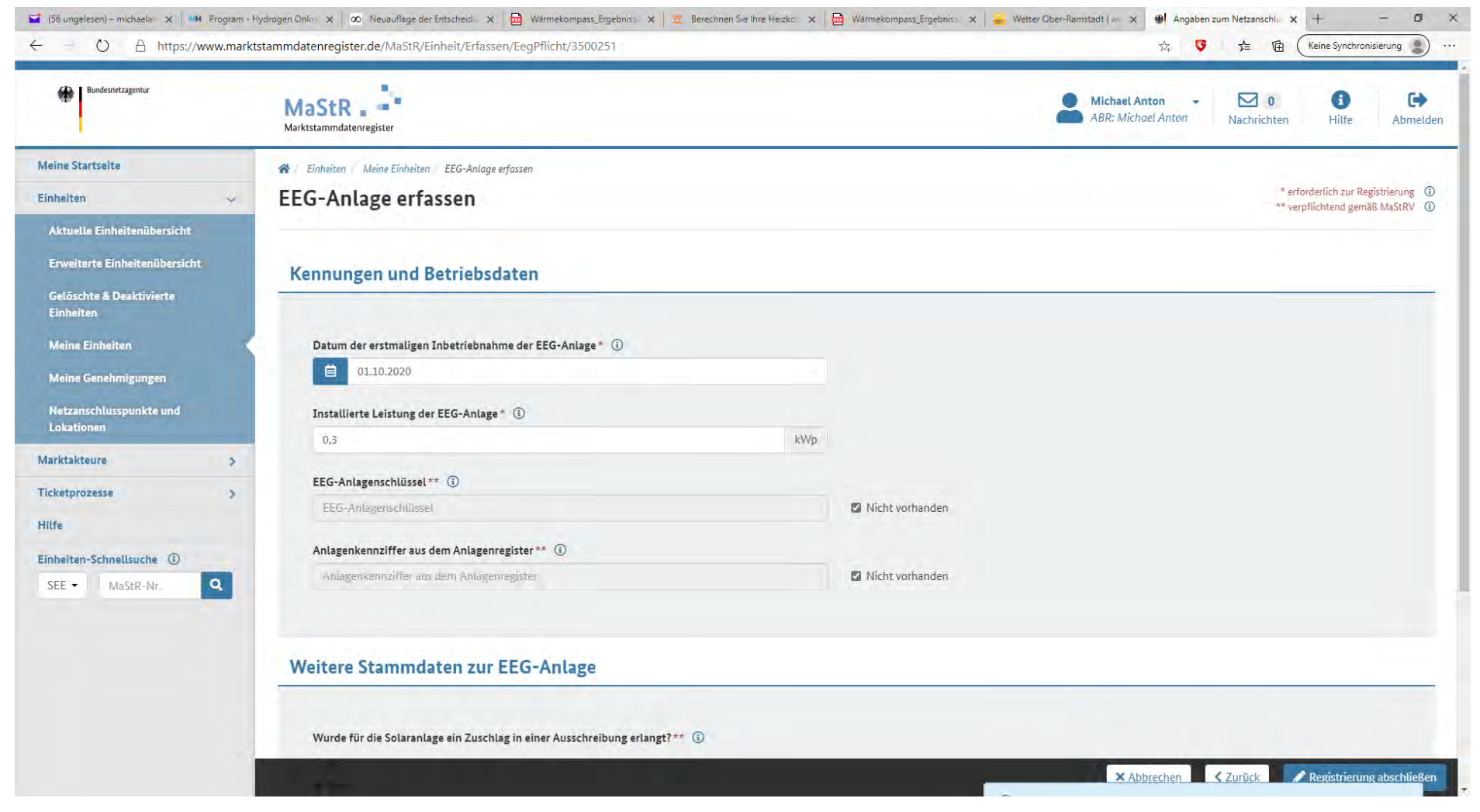

Bild 11 "Weitere Stammdaten zur EEG-Anlage" Hier ist noch zweimal "nein" anzukreuzen. Die Anlage ist nicht durch eine Ausschreibung errichtet worden, noch handelt es sich um Mieterstorm.

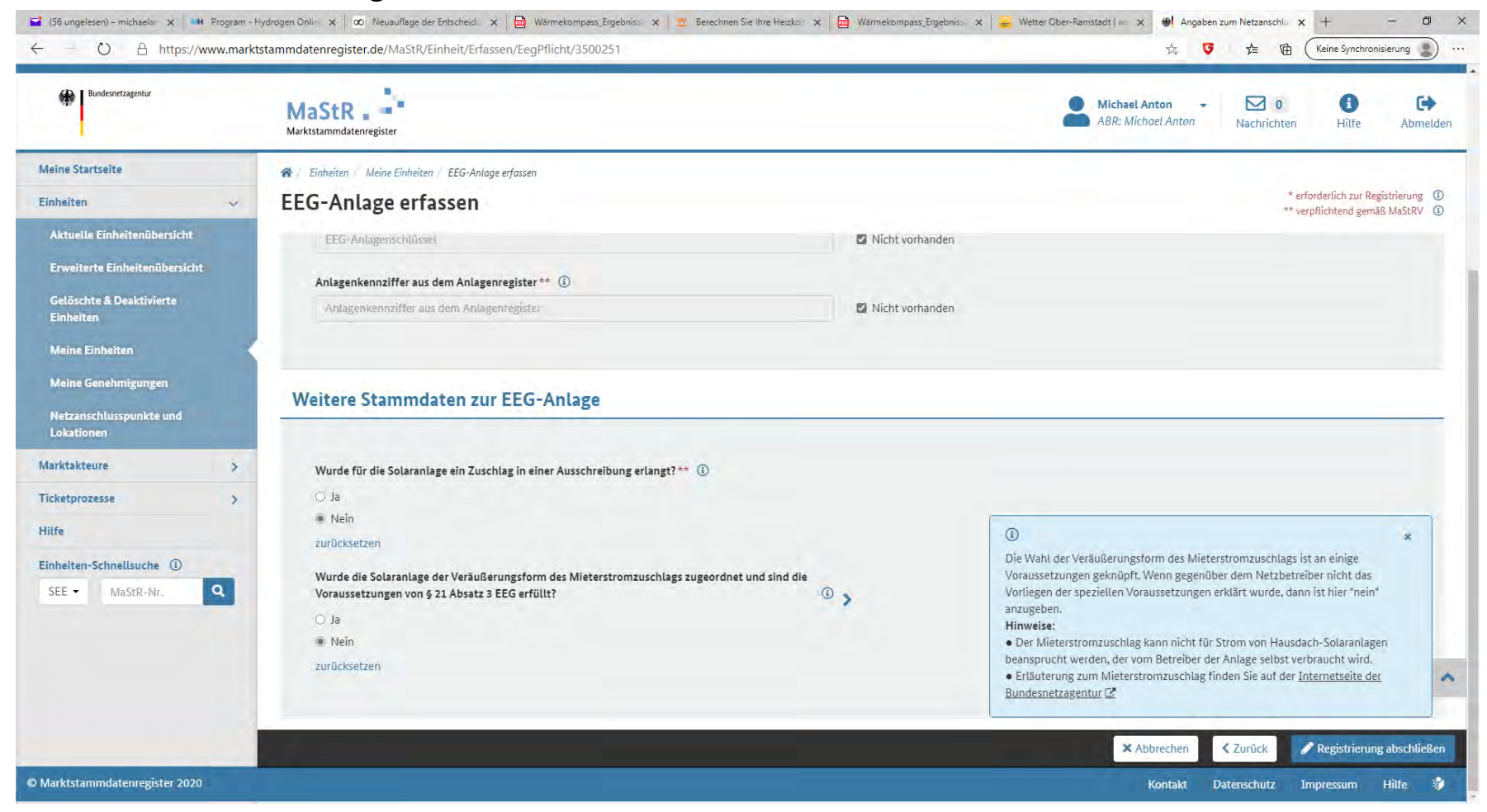

Jetzt noch auf "Registrierung Abschließen" drücken und Sie haben es geschafft!